# **How to use ScanSetting APP**

**Model GS M72 GS M72C GS M72D**

**Version 1.0 DEC-29-2023**

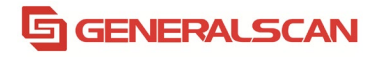

1. Find this icon and open the Scan Setting APP -> input password 654321 -> click Sure.

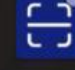

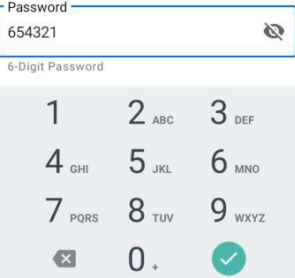

#### 2. SETTING

2.1 SETTING - Good read

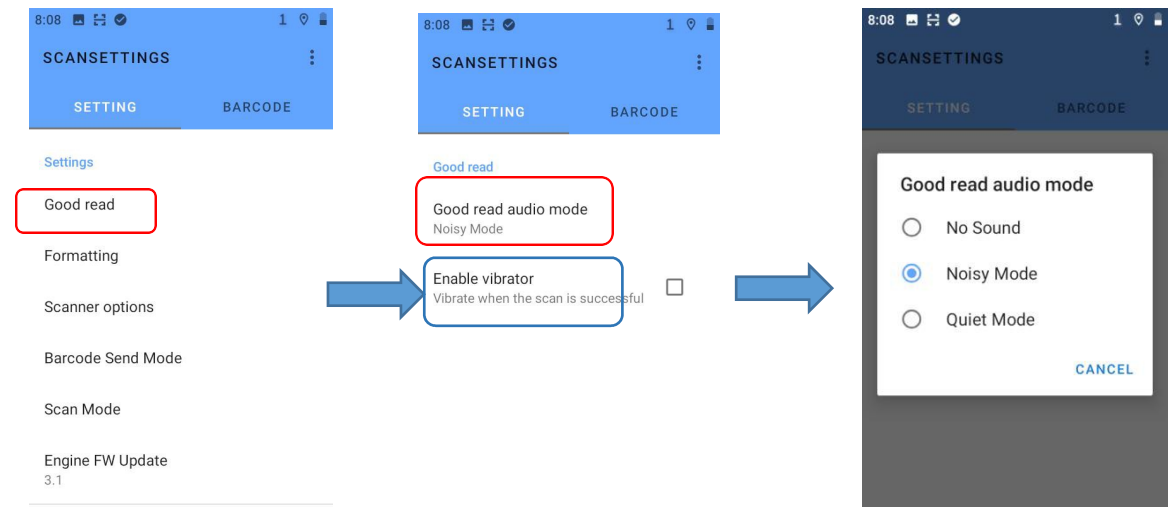

#### 1) Good read audio mode

No Sound: After checking this mode, there will be no prompt sound when scanning the code successfully. Noisy Mode: The default noisy mode, this mode has high sound frequency and strong penetrating power. Quiet Mode: This mode has low sound frequency and is suitable for relatively quiet ambient sound. Read Audio file: This mode retrieves sound files locally.

#### 2) Enable vibrator

Check this menu, the PDA will vibrate after scanning the code successfully.

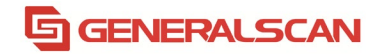

#### SETTING - Formatting

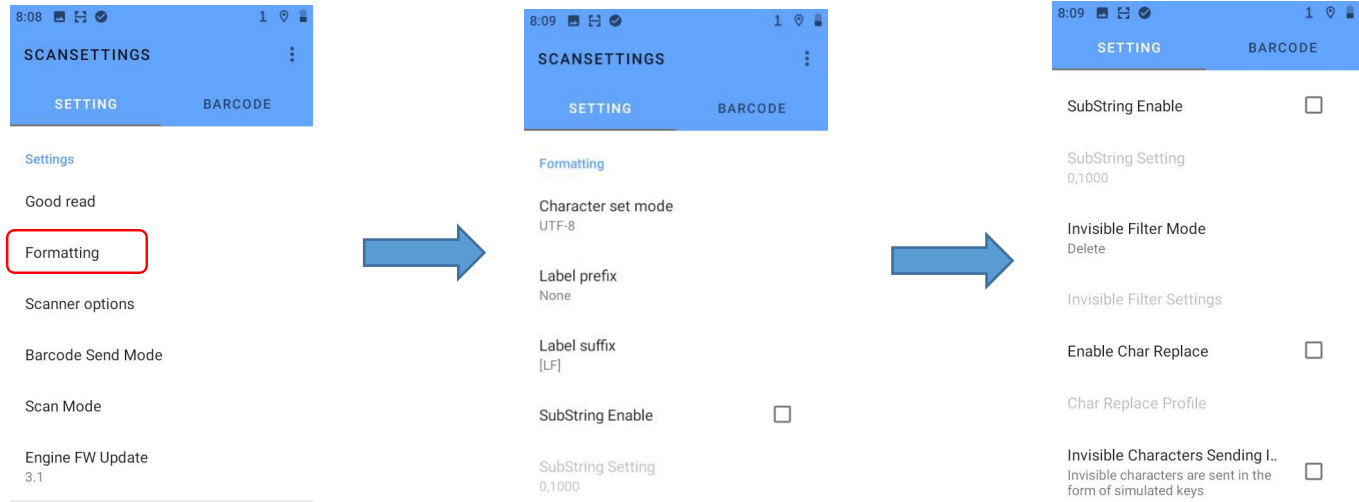

- 1) Character set mode:The default is UTF-8, can be changed to Auto, GB2312/GBK/GB18030.
- 2) Label prefix: The default is none, you can choose to add [LF][TAB] or custom label prefix (can be numbers, letters, characters, etc.).
- 3) Label suffix: The default is LF, you can choose to add [TAB] or custom label prefix (can be numbers, letters, characters, etc.).
- 4) SubString Enable: A section of the barcode content can be intercepted, and the start position and end position of the interception can be selected through 'SubString Setting'.
- 5) Invisible Filter Mode: This option can set the invisible characters in the barcode content to

all/delete/space/other/skip.

- All: Show all invisible characters.
- Delete: Remove invisible characters.
- Space: Display invisible characters as spaces.

Other: Replace invisible characters with other characters (this setting needs to check 'Enable Char Replace' and add

the characters that need to be replaced to Replace String).

Skip: Do nothing to invisible characters.

- 6) Invisible Characters Sending : Sending mode for Invisible characters.
- 7) Code 128 UDI Settings, DM UDI Settings: Code 128 and DM Unique Device Identification Settings.

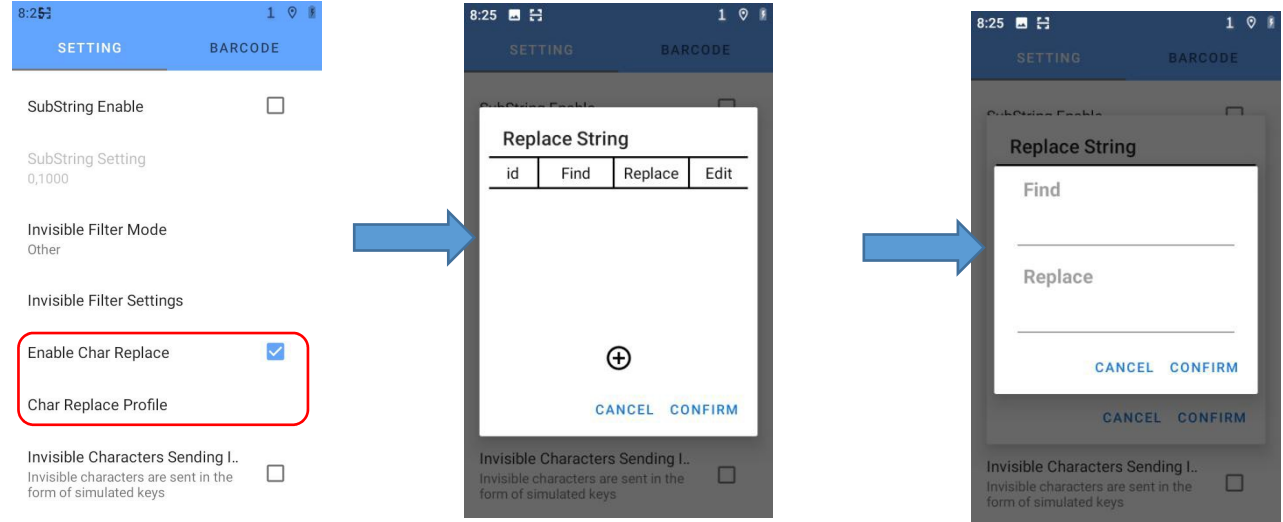

#### 2.3 SETTING - Scanner options

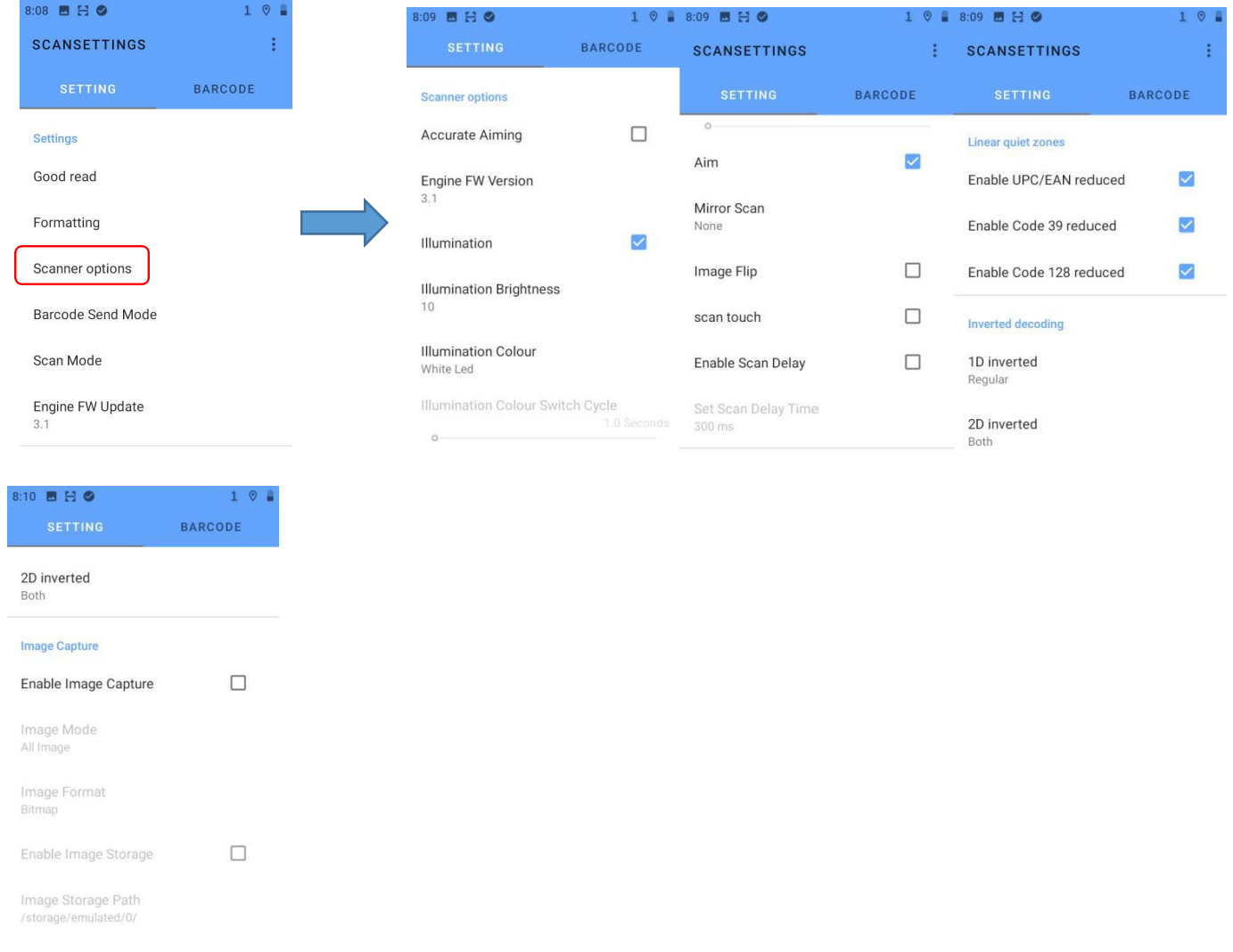

- 1) Accurate Aiming: Open this menu when scanning multiple and dense barcodes, and the scanning is triggered when Aimer moves to the barcode.
- 2) Illumination: Can choose whether you need lighting on the engine head.
- 3) Illumination Brightness:A total of 1-20 brightness can be adjusted manually, the larger the value, the higher the brightness.
- 4) Illumination Colour: Available in red and white light colors.
- a. Automatic Change: Check if there is the lighting color of the last successful scan. If not, turn on the default white light with a delay of 2s. If the barcode is successfully read, the current lighting color will be recorded. The next time the scan is triggered, it will be the recorded lighting color. If the barcode reading fails, switch to another lighting light after 2s until the barcode reading is successful. If so, the illumination color when the scan is triggered is the recorded color. If the code reading is successful, the current lighting color will continue to be maintained. If the code reading fails, it will switch to another lighting color, and the two lights will switch back and forth until the code reading is successful.
- b. White Led: White light only.
- c. Red Led: Red light only.
- d. All Led Open: Red and white lights are on at the same time.
- 5) Aim: Aimer disappears after unchecking, does not affect the scanning code.

# **GENERALSCAN**

- 6) Mirror Scan: The default normal bar code, you can choose to mirror the bar code or support both. After selecting the mirror barcode, only the mirror barcode can be read. Choose to support both, which can read normal barcodes and mirrored barcodes at the same time.
- 7) Image Filp: It needs to be used in conjunction with Image Capture, and the image will be rotated 180 degrees after scanning in ScanCapture Demo APP.
- 8) Double Camera Settings: About the Setting options for dual cameras, Conservative/neutral/aggressive/Fixed Near/Fixed Near.
- 9) DPM Accessory: DPM Illumination enable.
- 10) Scan Touch: After checking this menu, a red and white dot scan code button will appear on the screen. You can click this button on any interface to trigger the scan code.
- 11) Enable Scan Delay: The scan code delay time can be selected from 0 to 5000 milliseconds, the lighting and Aimer will still work after the scan button is released.
- 12) Linear quiet zones: As shown in the figure below, when both sides of the barcode are below the minimum requirement of the corresponding barcode specification, you can open this menu to decode.

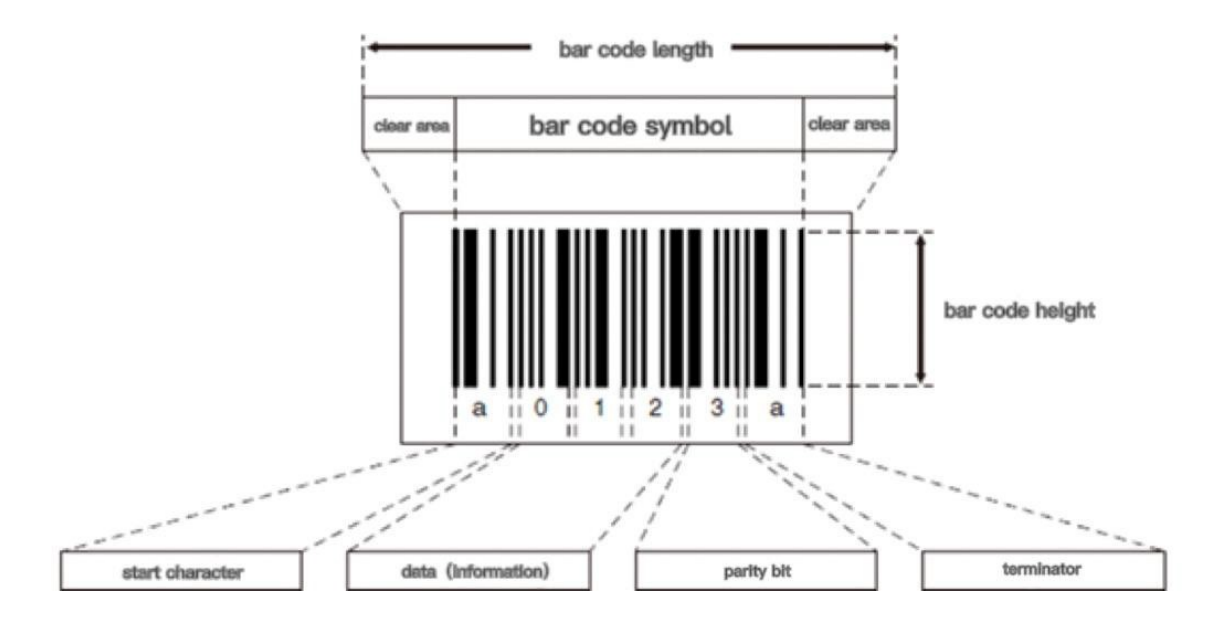

13) Inverted decoding: The normal barcode is black and white. If the barcode is black and white as shown in the figure below, this menu can be opened when the black and white colors are reversed.

Regular: Can only decode normal barcodes.

Reverse: Can only decode inverted barcodes.

Both: Both normal barcode and reverse color barcode can be decoded.

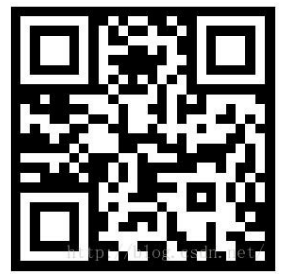

- 14) Image Capture: Need to be used with scan code image capture APP.
- 15) Check "Enable image capture"

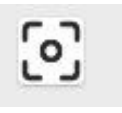

**GENERALSCAN** 

### picture after the scan is successful (as shown below)

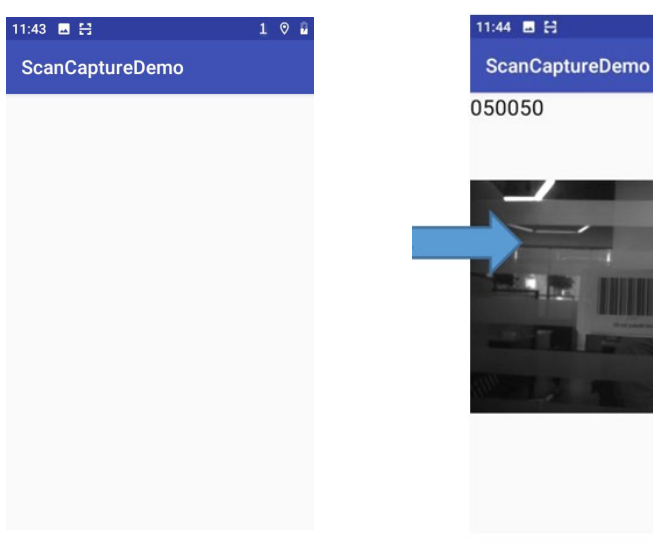

#### 2.4 SETTING - Barcode Send Mode

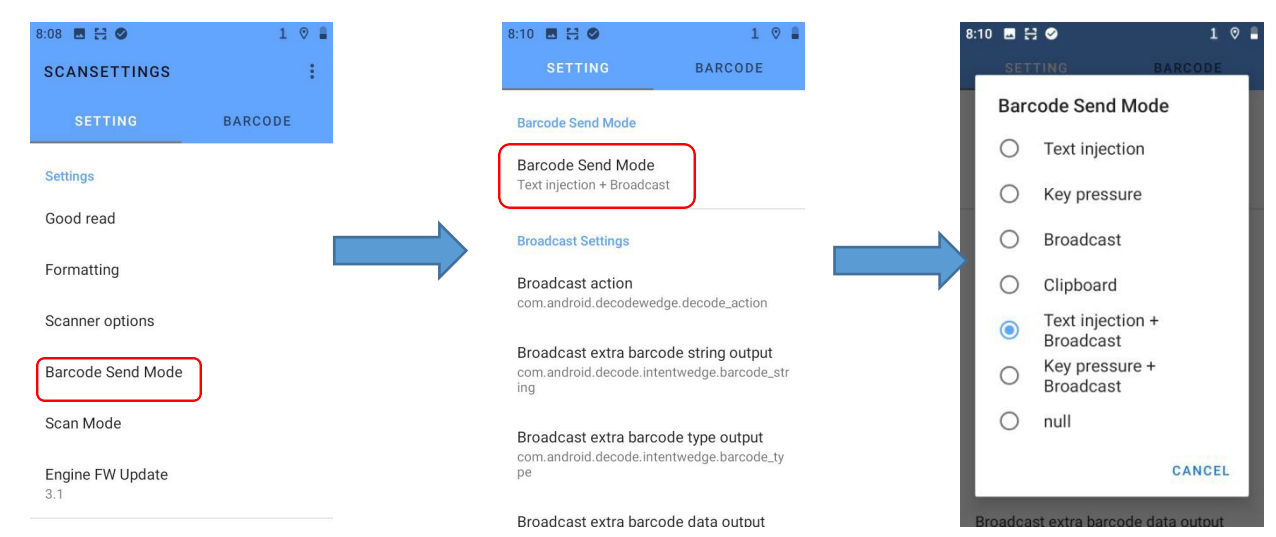

The scan result sending mode can choose the following ways.

- 1) Text injection
- 2) Key pressure (Need to select an input method that supports hard keyboard ).
- 3) Broadcast
- 4) Clipboard (Scan code results can be manually pasted to other interfaces).
- 5) Text injection + Broadcast
- 6) Key pressure + Broadcast
- 7) null: Scan code service is invalid after selecting this option (please choose carefully).

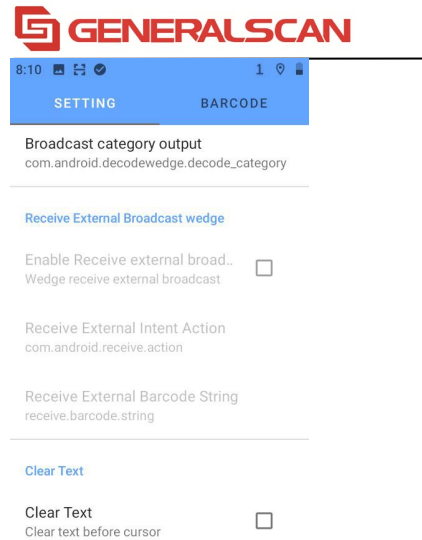

Clear Text: Check this menu, the barcode result will overwrite the content in the input box after scanning the code successfully.

Jump to browser: The result is a webpage jump to the browser.

#### 2.5 SETTING - Scan Mode

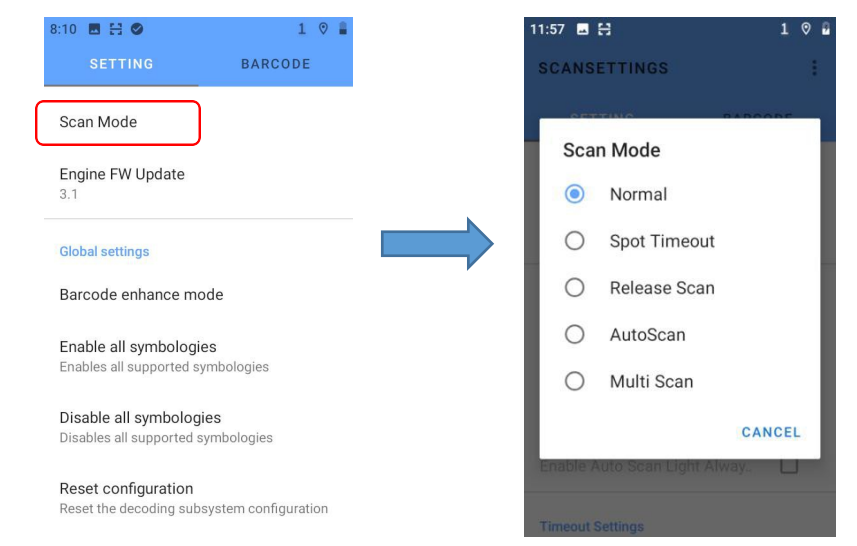

- 1) Normal: The default scan code is normal, press the scan code button to trigger the scan code, and the scan result will be fed back in time
- 2) Spot Timeout:When it is turned on, press the scan button, only aimer lights up, and when the set timeout period is reached, the light lights up and the scan is triggered.
- 3) Release Scan: The release scan timeout time can be set to 1-10 seconds. After pressing and releasing the scan code key, aimer and lighting are still on. If the bar code is aligned during the period, the scan will be triggered. If there is no bar code, it will go out after the set release scan timeout time.
- 4) Auto Scan:After enabling this scan mode, you can press the Scan button on any interface to trigger automatic code scanning, press the Scan button again to stop the code scanning, and set the automatic scanning time interval menu to set the interval time arbitrarily. This function supports 200 barcodes to remove duplicates, and the engine light is alway on when the barcode is scanned.

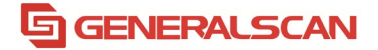

5) Multi Scan: After checking this scan mode, it supports reading multiple barcodes at the same time and outputting the results. It can read up to 100 barcodes at the same time.

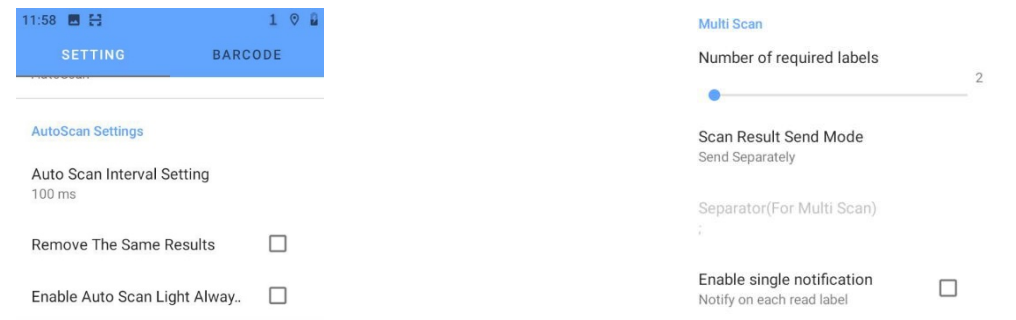

#### 2.6 Engine FW Update

Display the current engine firmware version, you can click to upgrade to the latest firmware version.

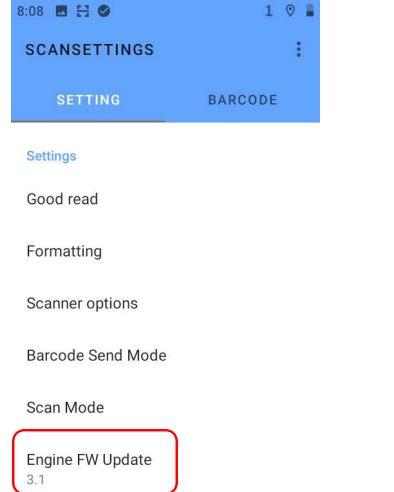

#### 3. Global settings

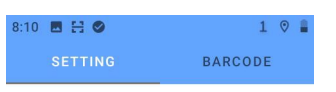

Scan Mode

Engine FW Update  $3.1$ 

**Global settings** 

Barcode enhance mode

Enable all symbologies Enables all supported symbologies

Disable all symbologies Disables all supported symbologies

Reset configuration Reset the decoding subsystem configuration

#### **GENERALSCAN** ls

- 3.1 Barcode enhance mode: Turning on this function will disable all symbols, and you can choose to turn on only the commonly used barcode types to increase the scanning performance and the decoding speed.
- 3.2 Enable all symbologies: All supported barcode types will be turnedon.
- 3.3 Disable all symbologies: All supported barcode types will bedisabled.
- 3.4 Reset configuration: All manually modified parameters will be cleared and return to the default scan code setting state

#### 4. BARCODE

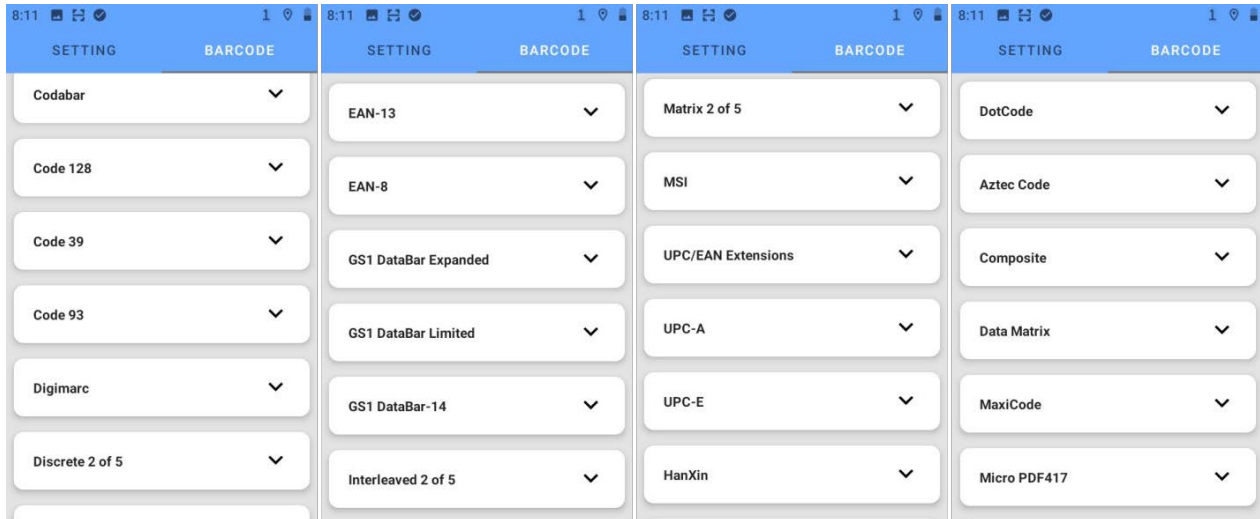

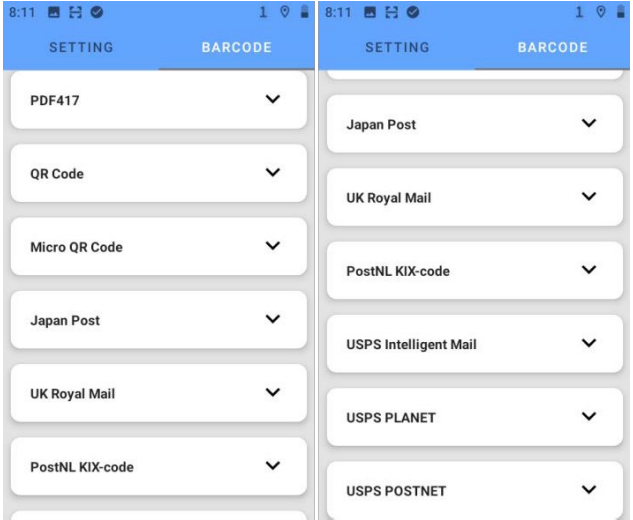

# **GENERALSCAN**

#### 5. Menu

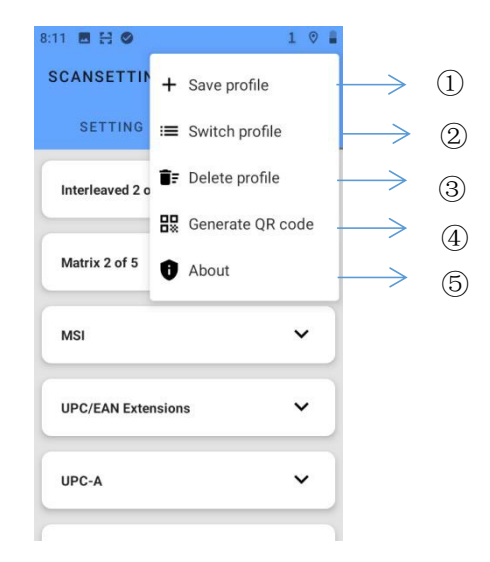

- 1) Save profile: Save custom parameters to the profile
- 2) Swith profile: When there are multiple profiles, you can switch to any profile at will
- 3) Delete profile: Can delete saved profile
- 4) Generate QR code: The currently modified parameters can be generated into a QR code, and other PDAs can easily scan this QR code to copy and automatically configure the modified scan setting parameters
- 5) About: Scan settings current version information